#### **Знакомство с ТРИК Студией**

#### **ТРИК Студия – окно приветствия**

**ТРИК Студия -** визуальная среда программирования роботов

Запустите ТРИК Студию. В окне приветствия будет предложено открыть ранее созданный проект или создать новый

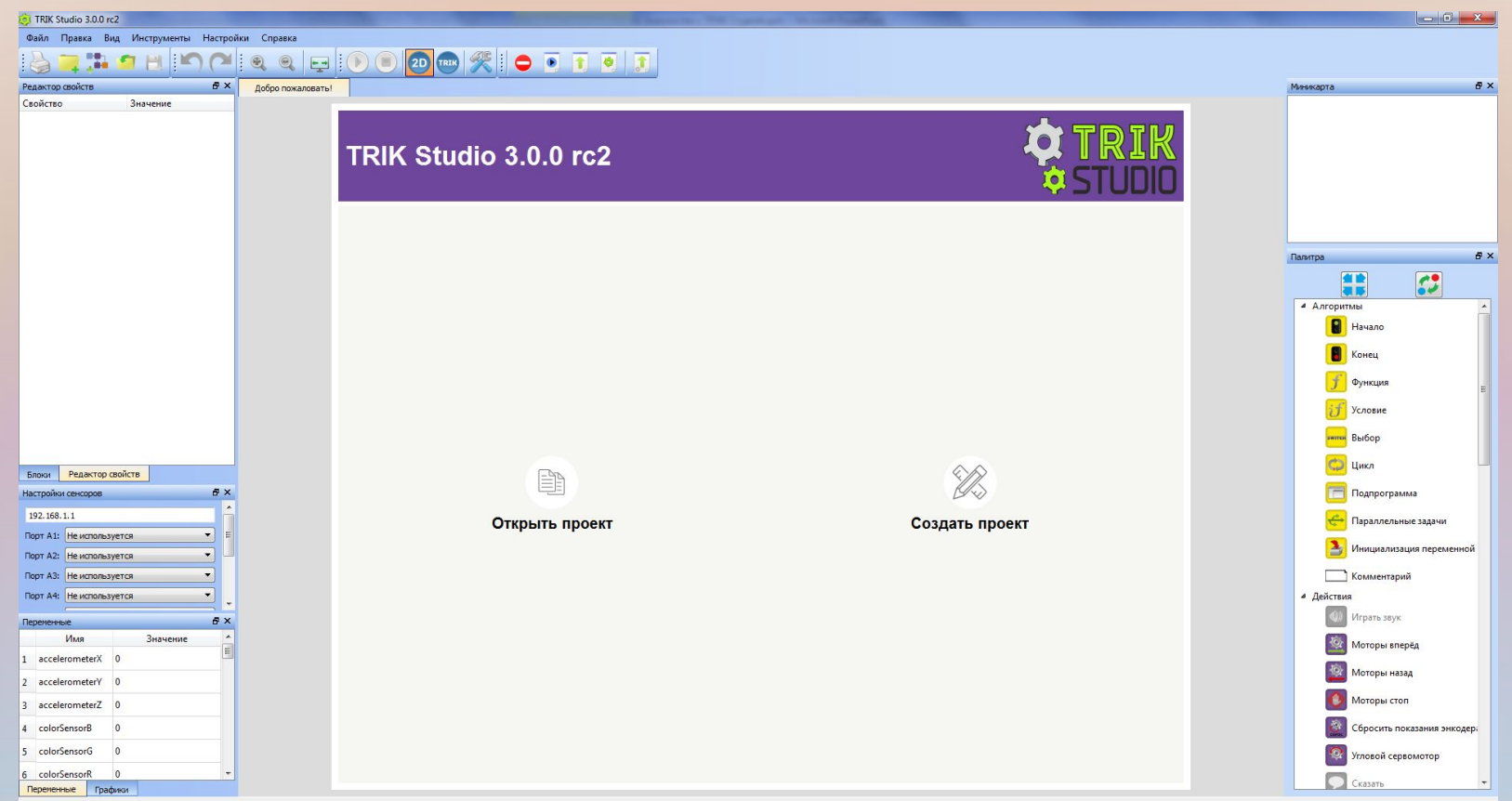

# **Интерфейс**

Интерфейс главного окна делится на 7 различных блоков

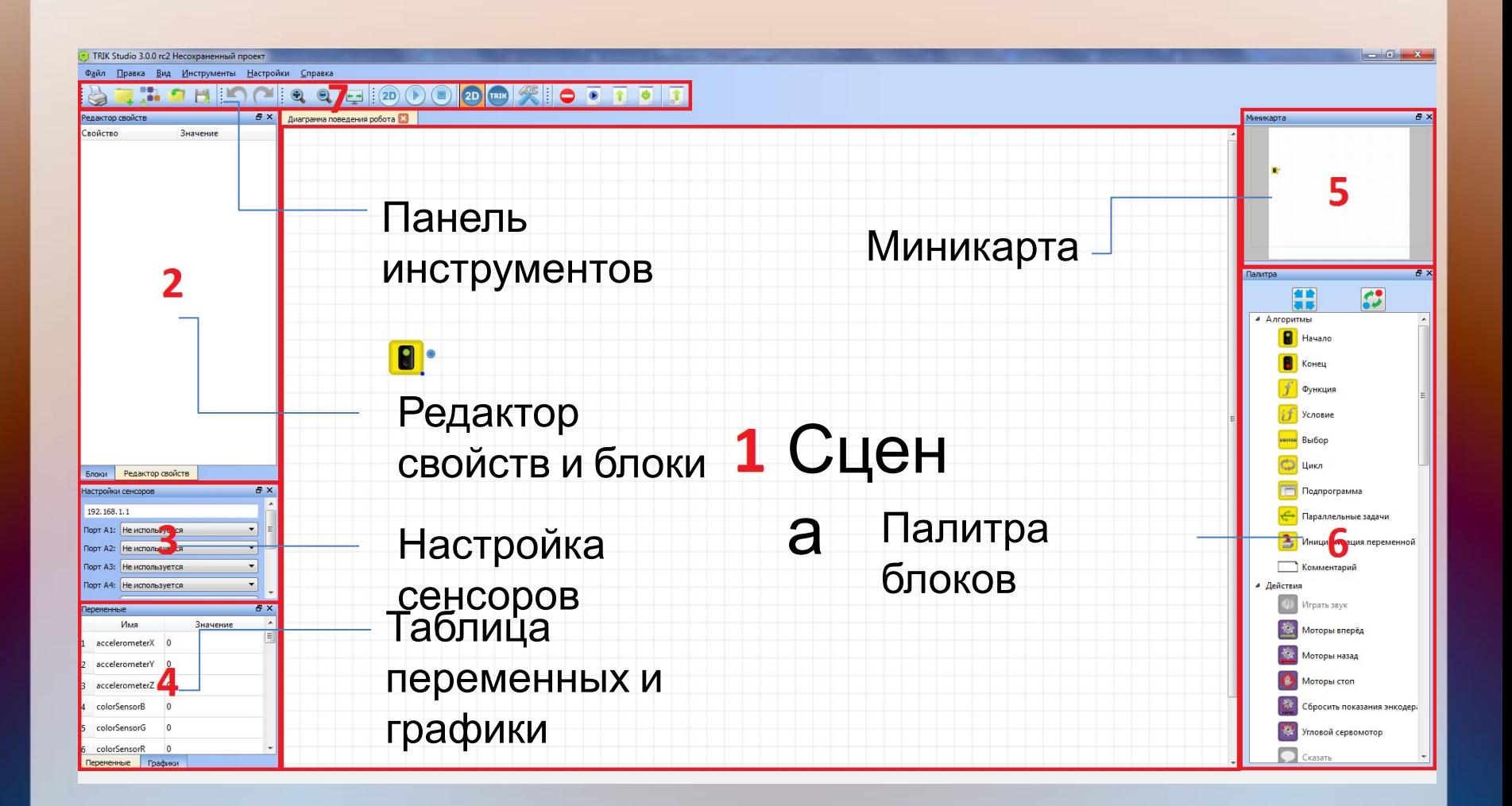

#### **Режимы программирования**

В ТРИК Студии существует возможность визуального моделирования алгоритмов

Переключение между режимами осуществляется на панели инструментов, либо в меню «Инструменты»

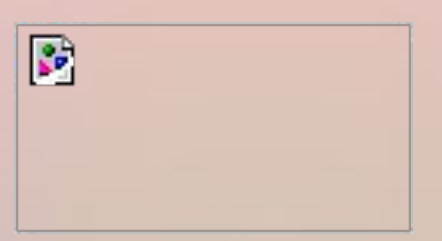

В каждом режиме есть серые блоки в палитре . Это означает, что блок в данном режиме недоступен

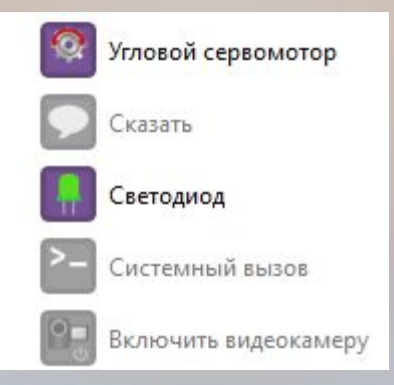

Напишем первую программу и проверим её работоспособность в 2D модели. Это будет программа "Привет, мир!"

R В версии ТРИК Студии 3.0.0 rc2 существует одна виртуальная модель – робот-тележка

**Задача:** вывести на экран робота «Привет, мир!»

**Модель:** базовая тележка

**Блок-схема алгоритма** Конец

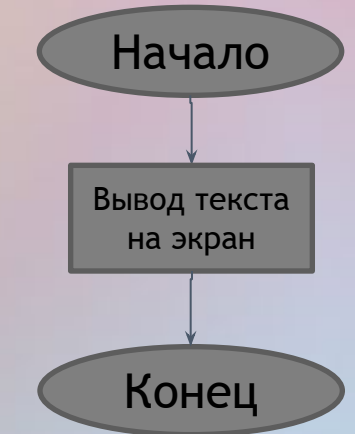

Создайте новый проект. Вытащите с палитры инструментов рядом с блоком «Начало» блоки «Напечатать текст» и «Конец»

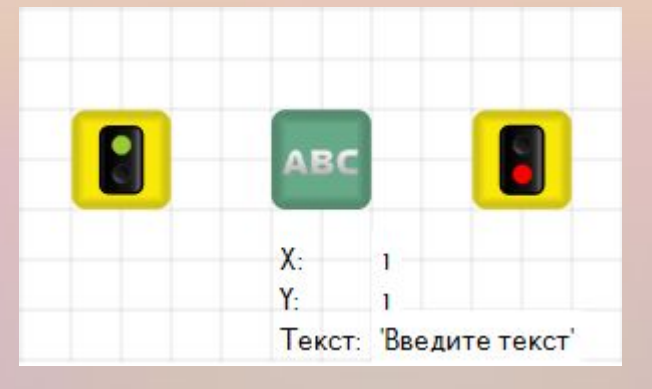

#### Соедините их последовательно

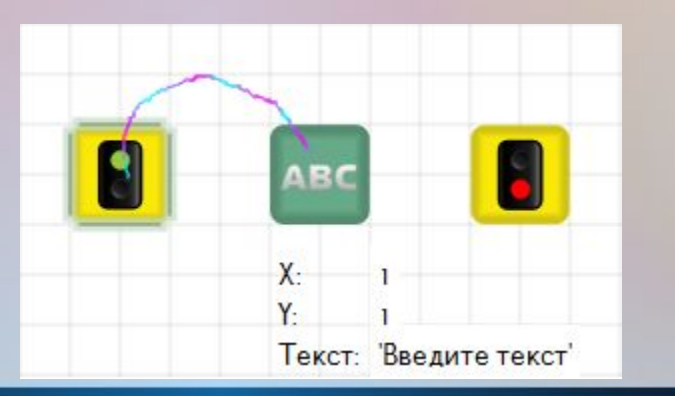

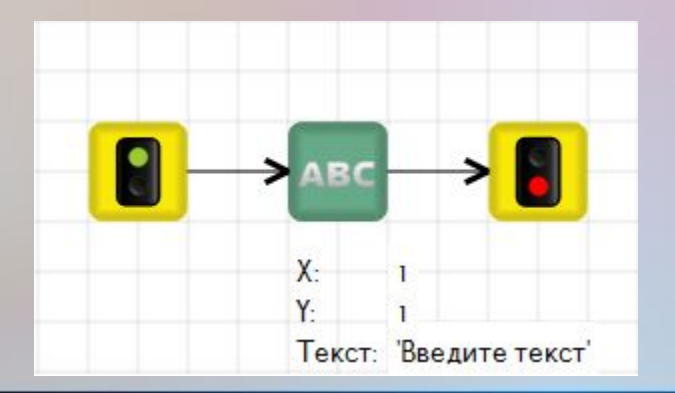

Выделите блок «Напечатать текст». У этого блока три свойства: две координаты начала текста, сам текст

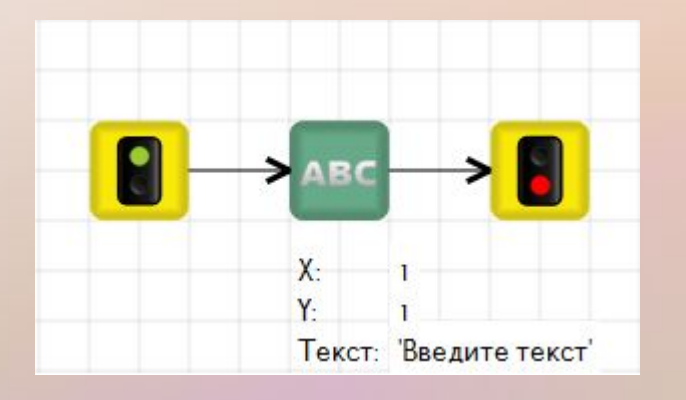

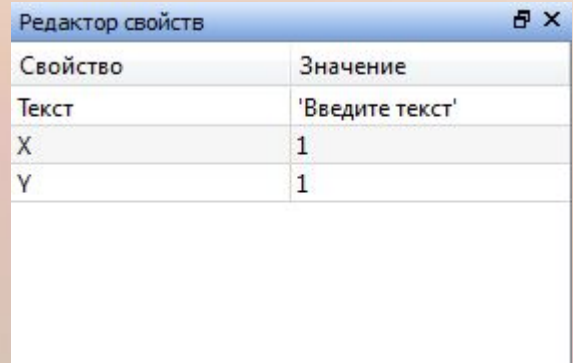

Некоторые свойства отображаются над или под блоком (в данном случае все). Редактировать их можно как там, так и на панели **Редактор свойств**

Введите текст в кавычках: 'Привет, мир!' Допускается использовать и двойные кавычки ""

#### Окончательный алгоритм в ТРИК Студии

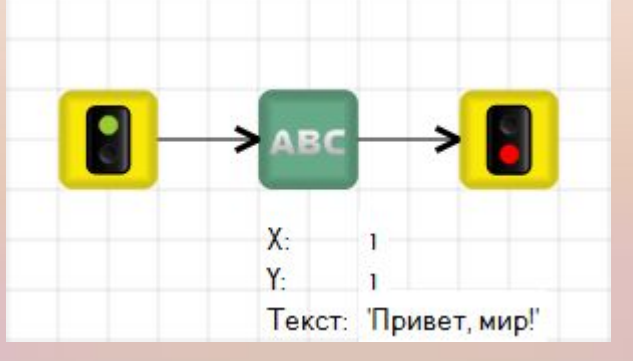

Убедитесь, что вы находитесь в режиме 2D модели: должна быть нажата синяя кнопка «2D»

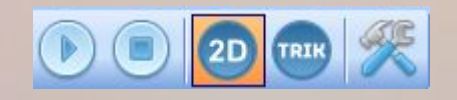

Откройте окно 2D моделирования, нажав на голубую кнопку «2D»

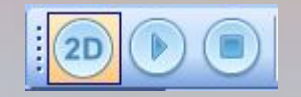

В центре окна находится сцена для моделирования, на которой уже стоит робот

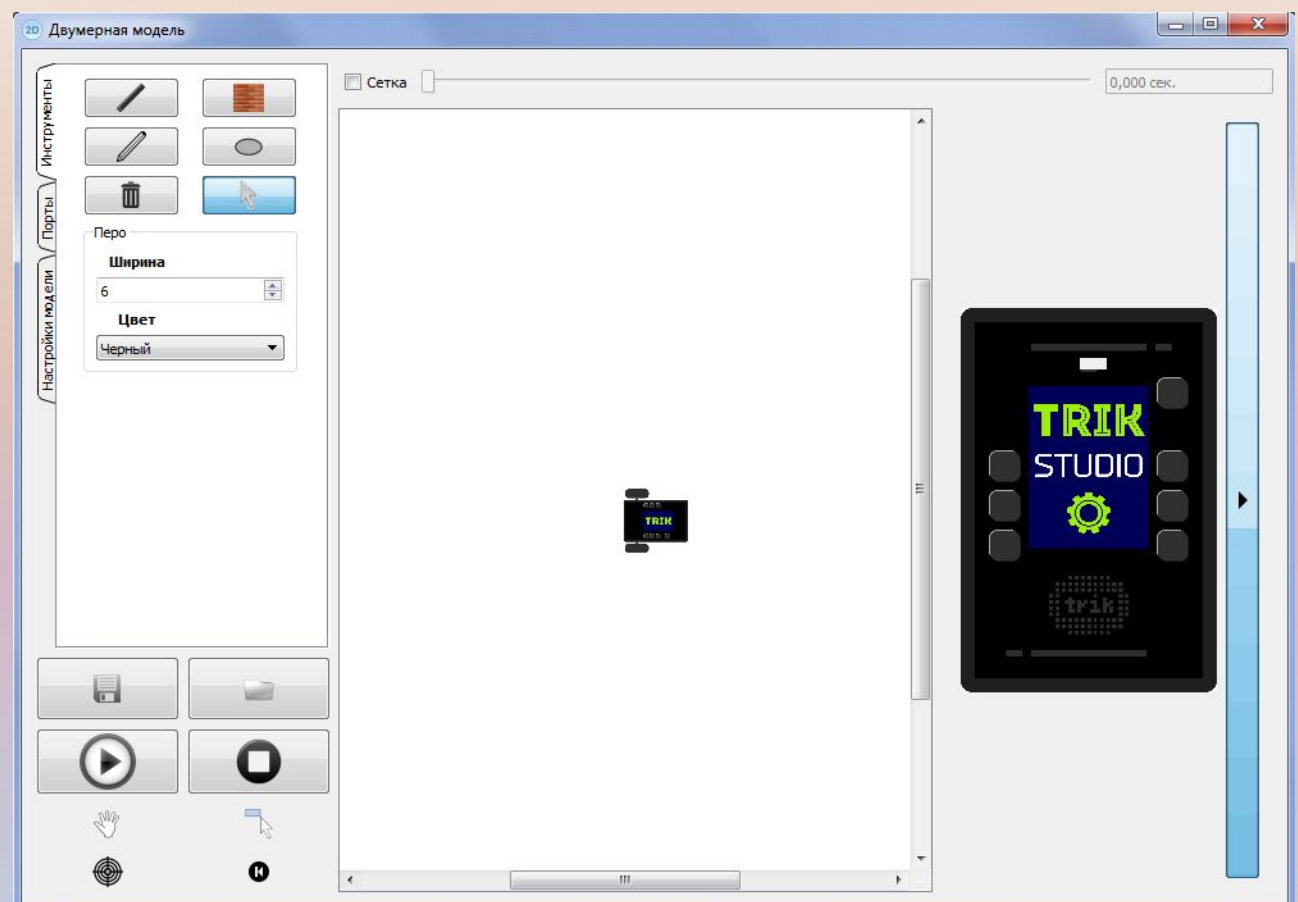

Справа вдоль окна располагается кнопка, которая открывает и скрывает дисплей робота

#### **Привет, мир!** Запустите программу, нажав на кнопку «плей»

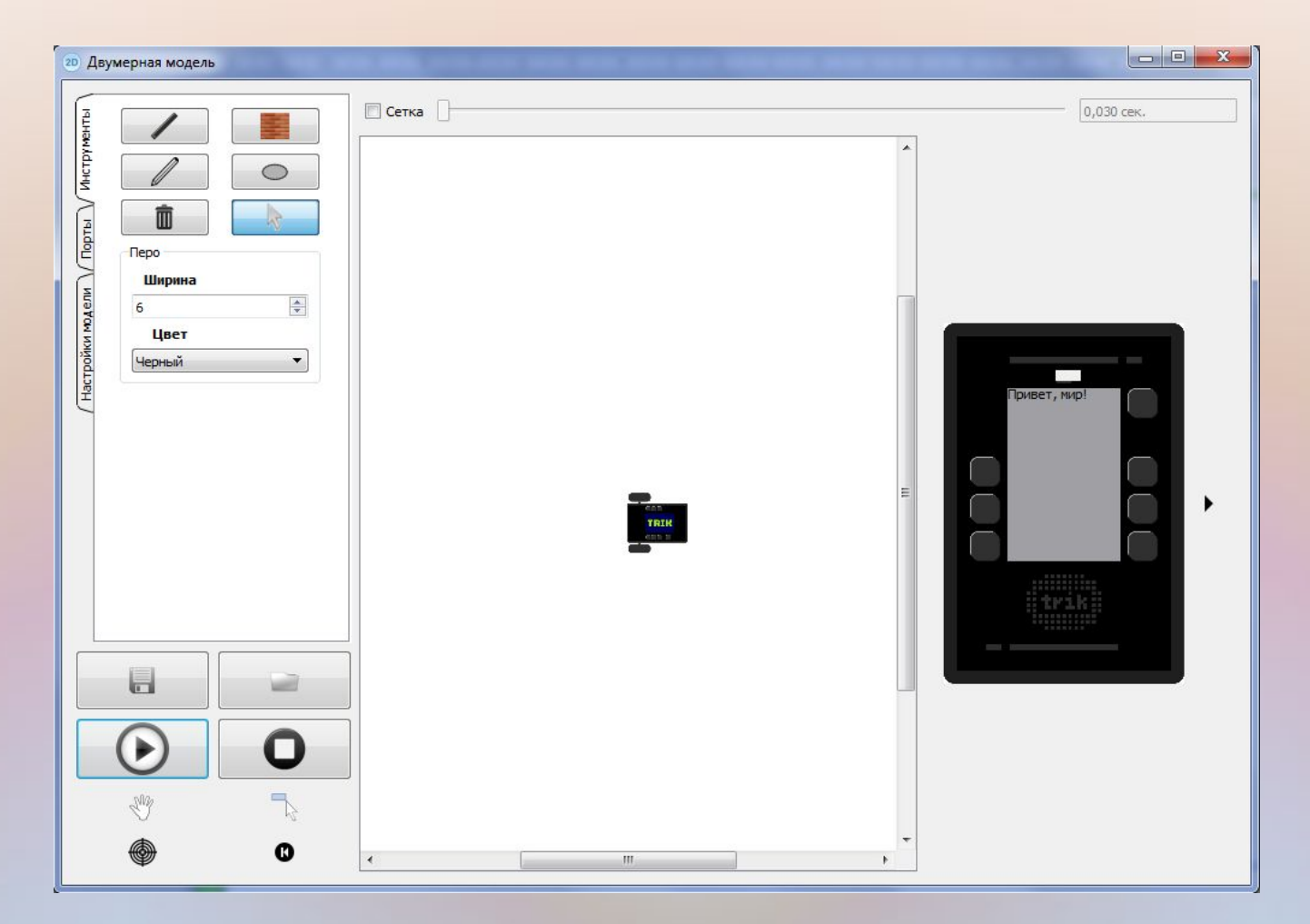

На дисплее в верхнем левом углу должен отобразиться ваш текст

Поэкспериментируйте с координатами и текстом – посмотрите, что выходит

Добавьте перед блоком «напечатать текст» блок «цвет фона». Задайте новый цвет

Попробуйте использовать блок «цвет кисти»

Используйте в программе блоки рисования линии, эллипса, прямоугольника, чтобы изобразить смайлик на дисплее

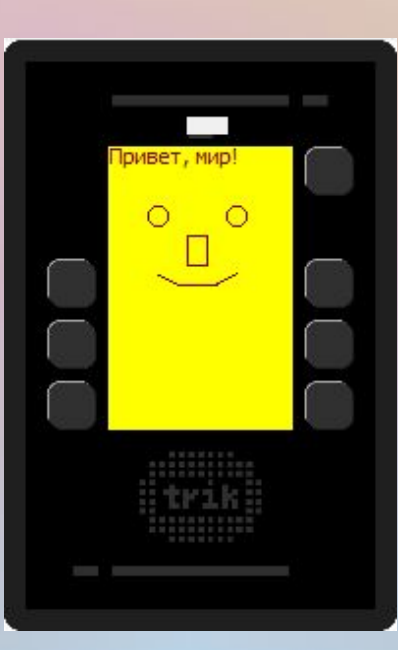